## **Entering TIDE and other Participation Codes into TIDE**

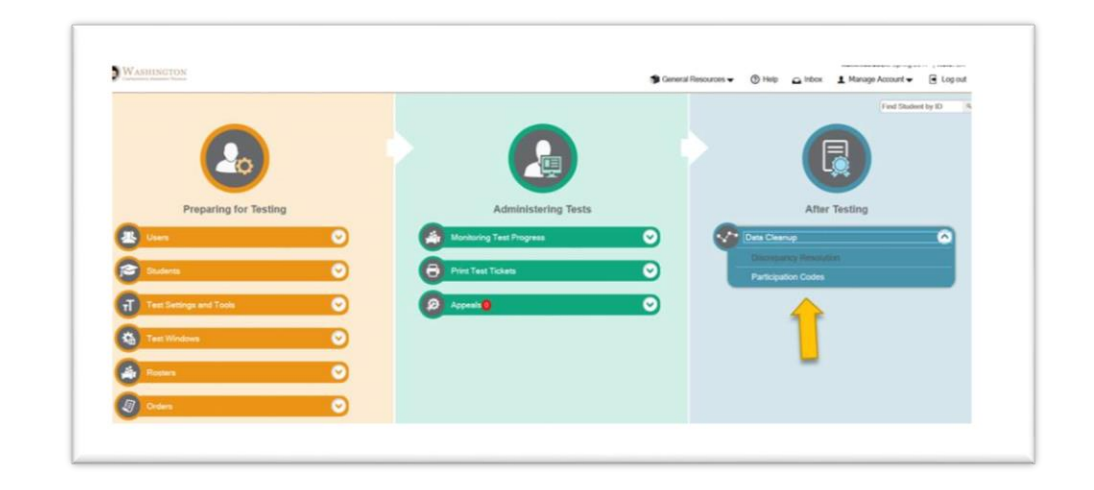

Log into Tide and using the blue **After Testing** box, click on **Participation Codes**.

The next screen that you see will look somewhat similar to the student settings screen. You can search for a group of students using filters, select a grade level, or select an individual student.

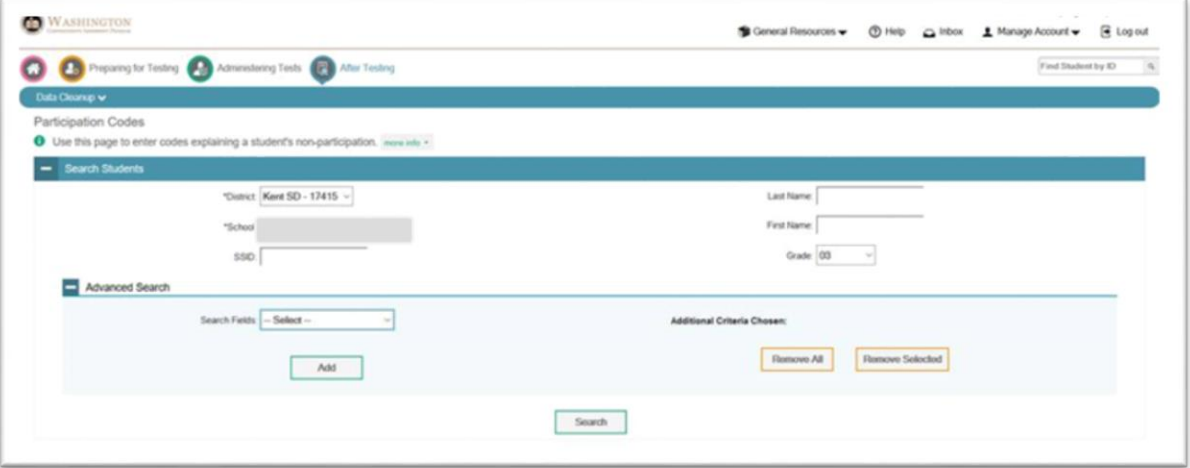

Next, to enter the Participation Code for Refusal, click on the Edit box next to the student whose attempt code you want to edit. The default is a "99" code. In this case, you want to change the 99 to a refusal code.

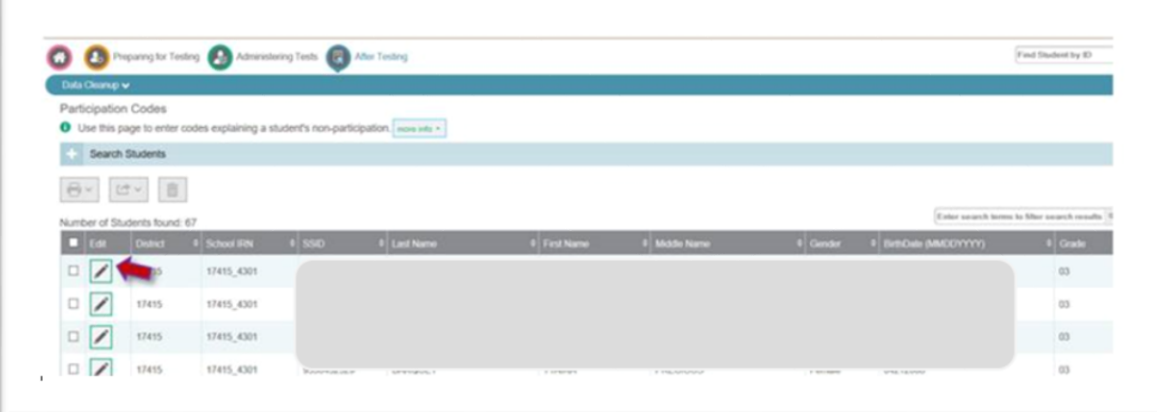

The edit screen for this student will look like the screen shot below – scroll down to the SBA ELA and Math, (include the ELPA21, if this is relevant.)

Click on the down arrow to open up an attempt code menu. You will see a code for parent refusal (RFP) and one for student refusal (RFS). You need to enter the refusal code for both CAT and PT portions of SBA. Be sure to scroll down and click on **SAVE**.

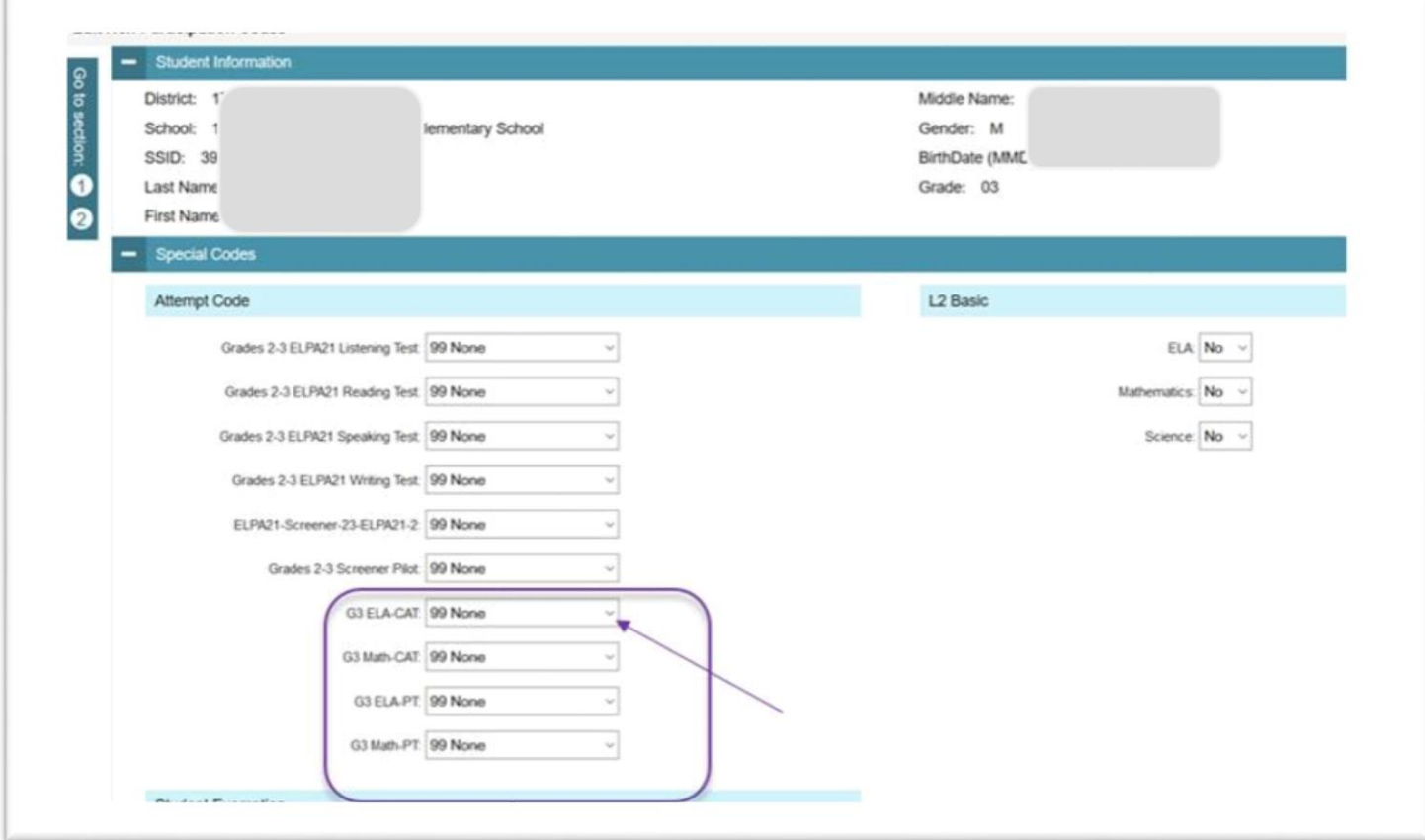